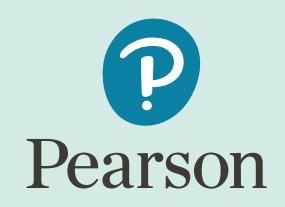

# **PearsonAccessnext Navigational Instructions**

Pearson Kentucky Program Team

**Kentucky Summative Assessments (KSA)** 

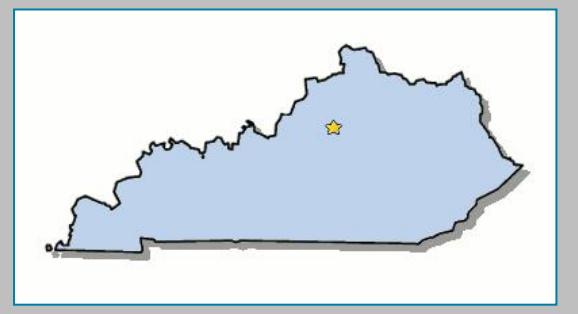

February 2024

#### **KSA PearsonAccessnext**

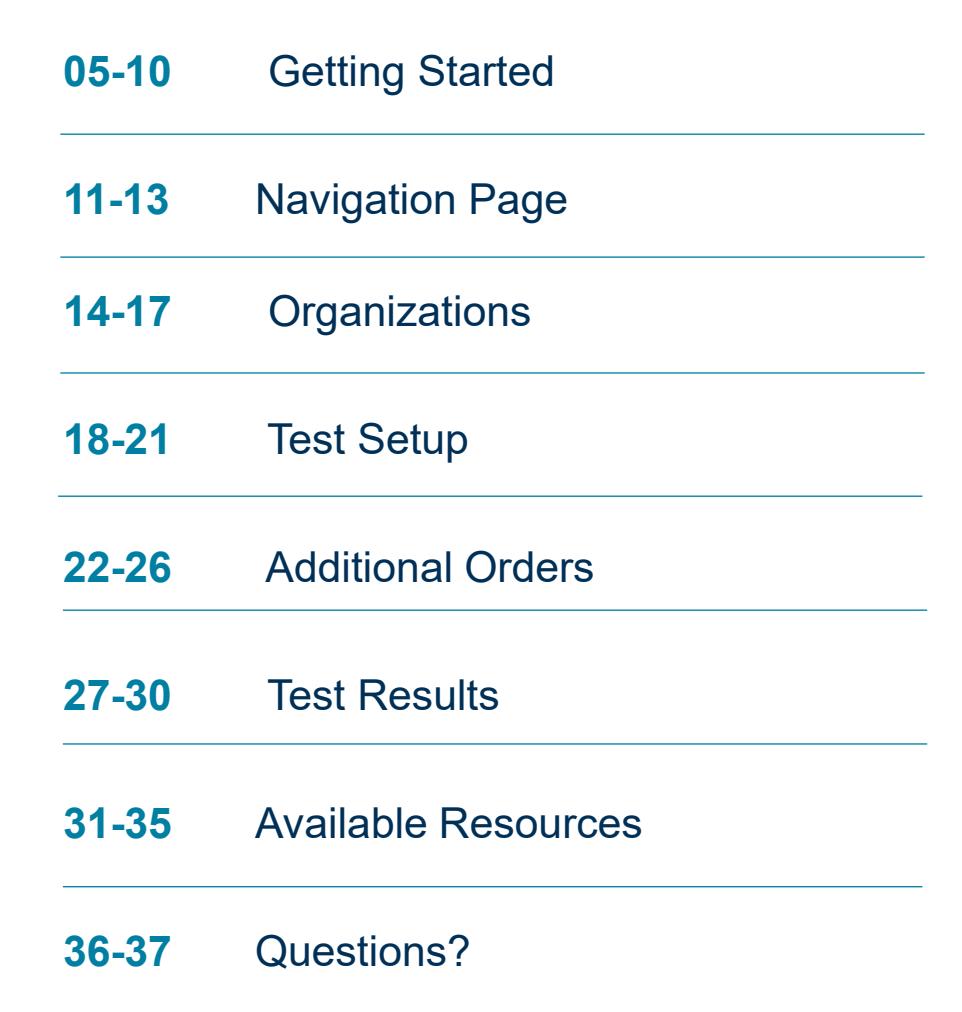

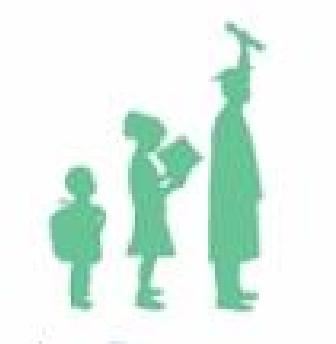

Kentucky Department of **EDUCATION** 

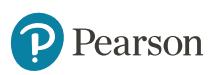

#### **PearsonAccessnext Overview**

#### PearsonAccess<sup>next</sup>

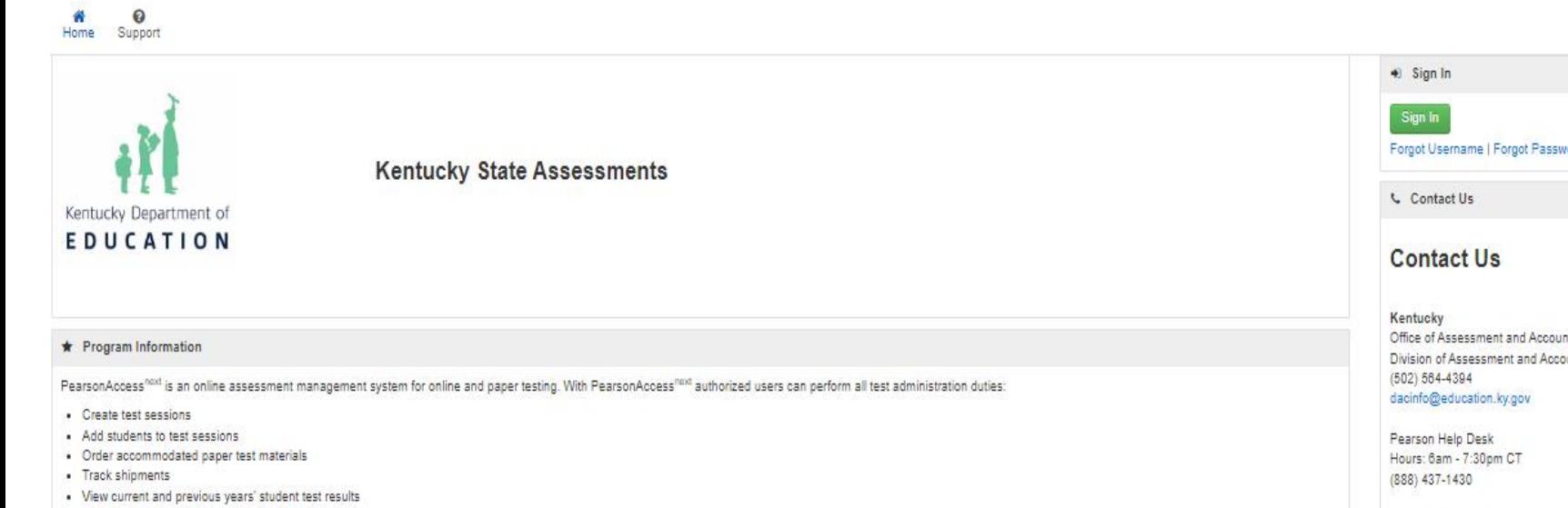

Forgot Username | Forgot Password

Office of Assessment and Accountability Division of Assessment and Accountability Support

Contact Kentucky Support

Related Links

**KDE Home Page** 

**Training Site** 

PearsonAccess<sup>noxt</sup> User Guide

TestNay 8 Online User Guide

Practice Tests and TestNay 8 KY Tutorial

Kentucky Portal

#### <https://ky.pearsonaccessnext.com/customer>

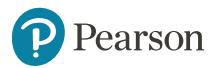

#### **The PearsonAccessnext Advantage**

PearsonAccess<sup>next</sup> will be used to:

- View student data for Kentucky Assessments\*
- Order Accommodated testing materials (Braille and Large-Print) via Additional Orders only on PearsonAccess<sup>next</sup>
- Update district and school profiles/addresses
- Conduct online testing of the Kentucky State Assessments

\* NOTE: Districts will be able to view student data once file received from KDE is loaded*.* Files from KDE are pulled from Infinite Campus (IC).

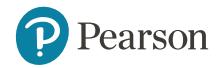

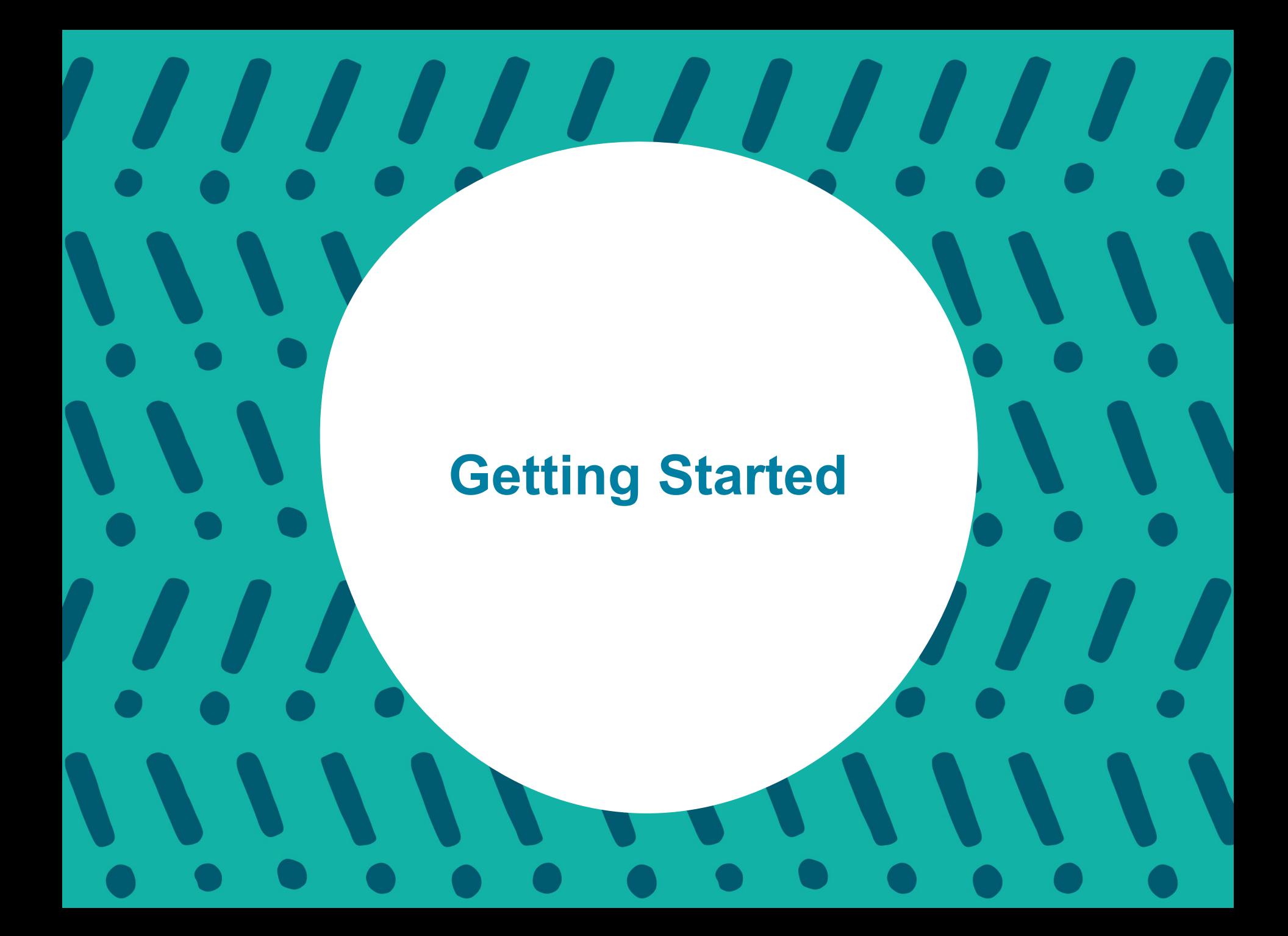

### **Getting Started on PearsonAccessnext**

#### **Logging Into PearsonAccessnext:**

- Go to: <https://ky.pearsonaccessnext.com/customer>
- This will take you to the Kentucky Homepage:

KDE will inform Pearson of new DACs, an account will be created by Pearson, and an auto generated E - mail will be sent from the PearsonAccess<sup>next</sup> System. If a new DAC did not receive this E-mail. please contact the Pearson Kentucky Customer Service Center at 1 -888 -437 -1430 or click on the Contact Kentucky Support on the home page in PearsonAccess<sup>next</sup>.

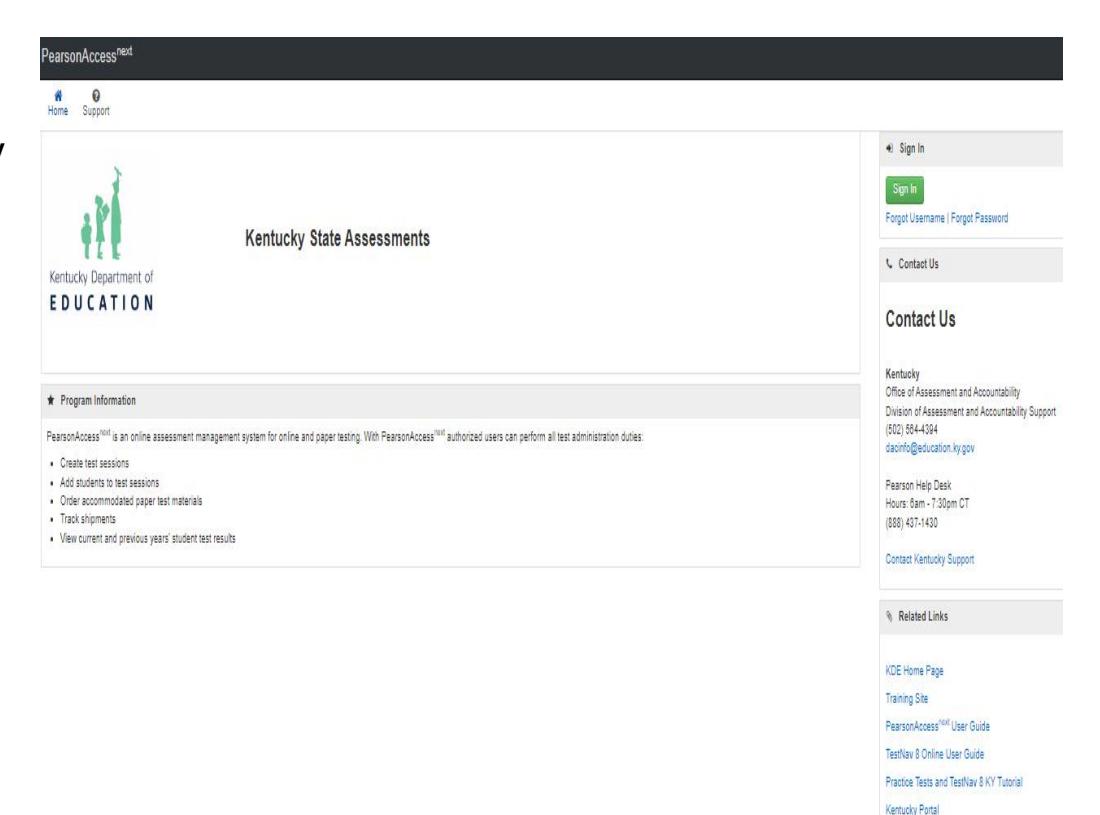

## **PearsonAccessnext Kentucky Homepage: Landing Page**

#### **Sign In Button**

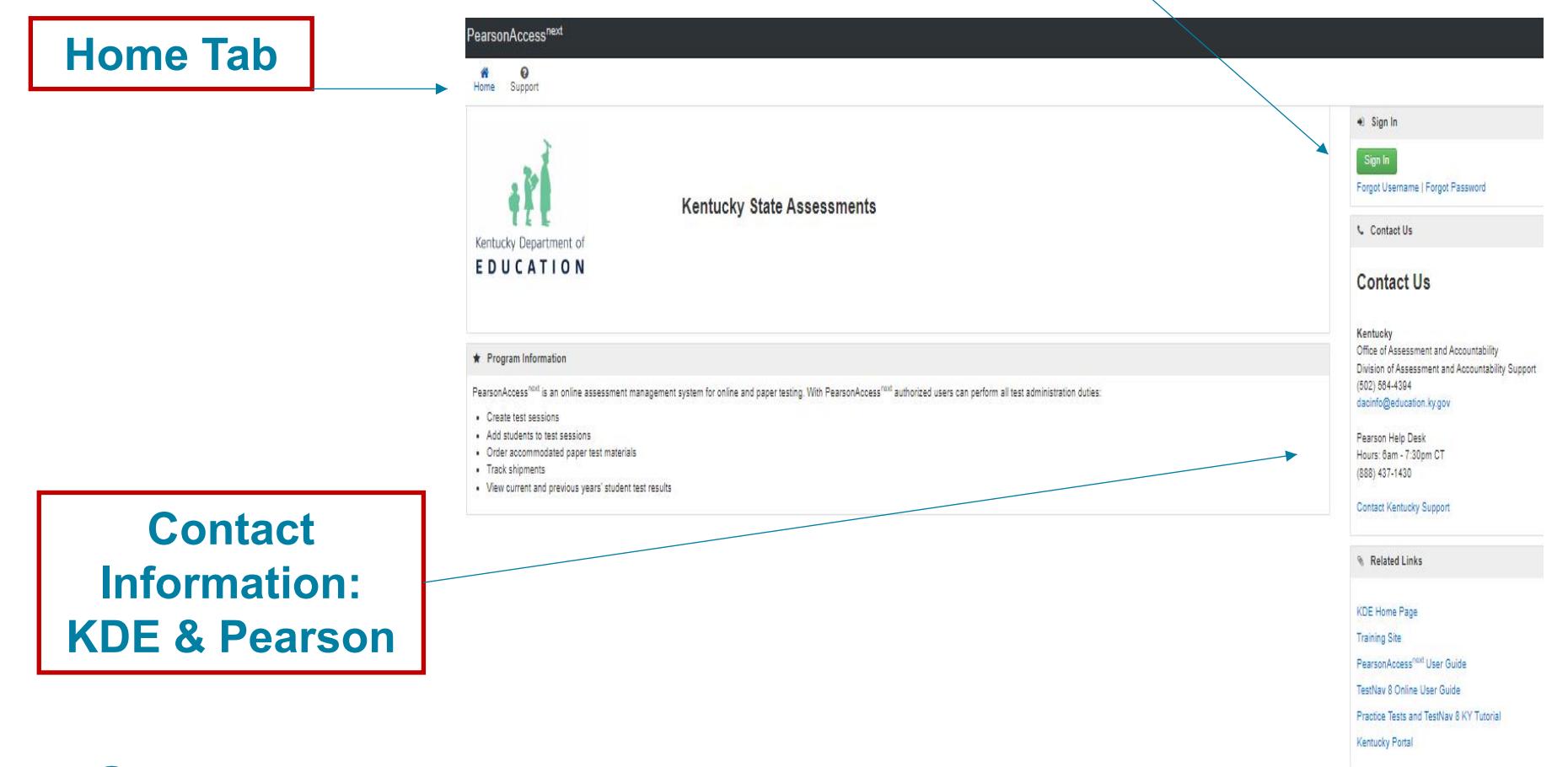

earson

### **How To Log Into PearsonAccessnext**

Step 1: Begin on the PAN Landing Page: <https://ky.pearsonaccessnext.com/customer>

Step 2: Click on the "Sign In" button:

Step 3: Enter your Username and Password:

**Note**: [Forgot Username,](https://ky.pearsonaccessnext.com/customer/forgot-username.action) [Forgot Password,](https://ky.pearsonaccessnext.com/customer/forgot-password.action) and [Support](https://ky.mypearsonsupport.com/support/) link

Step 4: Click on the "Login" button:

**Note**: Account will be locked after **5** unsuccessful log-in attempts and 30 minutes of inactivity will automatically log users out. If locked out, DACs should contact the Pearson Customer Service Center at 1-888-437-1430 or click on the Contact Kentucky Support on the home page in PearsonAccess<sup>next</sup>. BACs should contact their DACs.

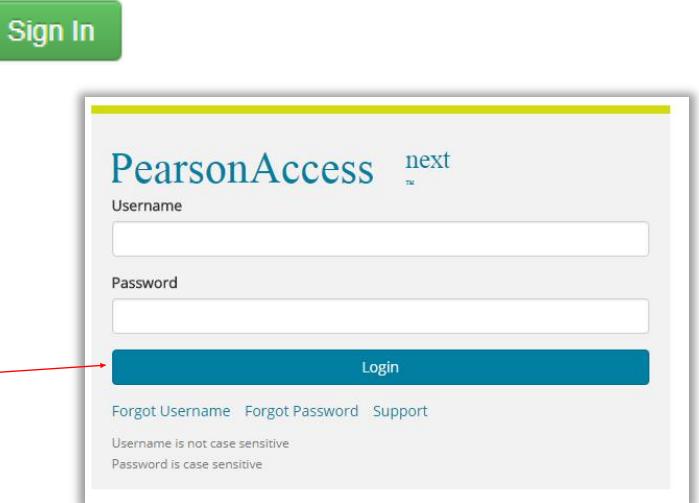

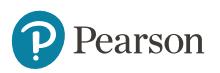

# **Reset Your Password**

- 1. On the Login screen, click the Forgot Password link.
- 2. Enter your Username and E-mail address and click Request Password Reset button.
- 3. If both the Username and E mail addresses entered exactly match your user account information, you will be sent an E - mail with instructions for resetting your password.
- 4. Follow the instructions and password requirements to reset your password and then log in.

**Note:** Passwords must be 8 to 32 characters in length and must not include the following special characters: carat [^], ampersand [&], asterisk [\*], and begin paren [(].

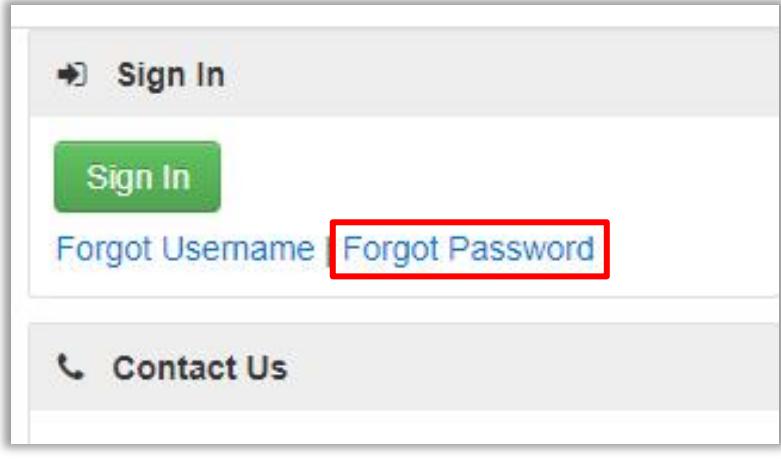

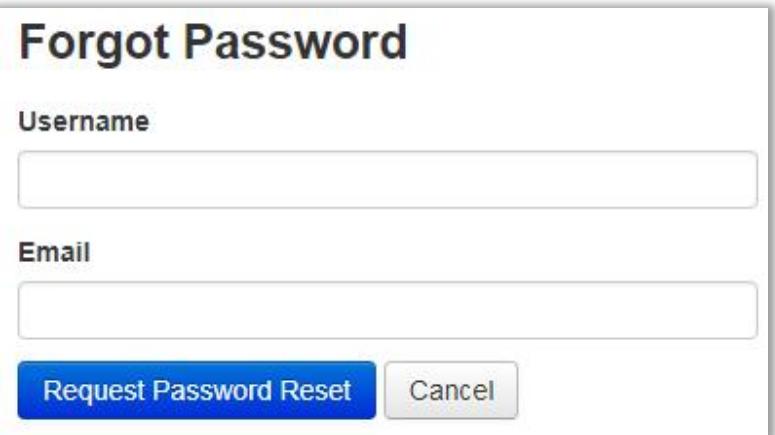

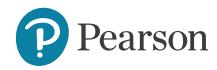

# **Forgot Your Username**

- 1. On the Login screen, click the Forgot Username link to go to the Forgot Username screen.
- 2. Enter your E-mail address, and then click: Request Recovery E - mail.
- 3. You will receive an E mail from the PearsonAccess<sup>next</sup> System with your Username.

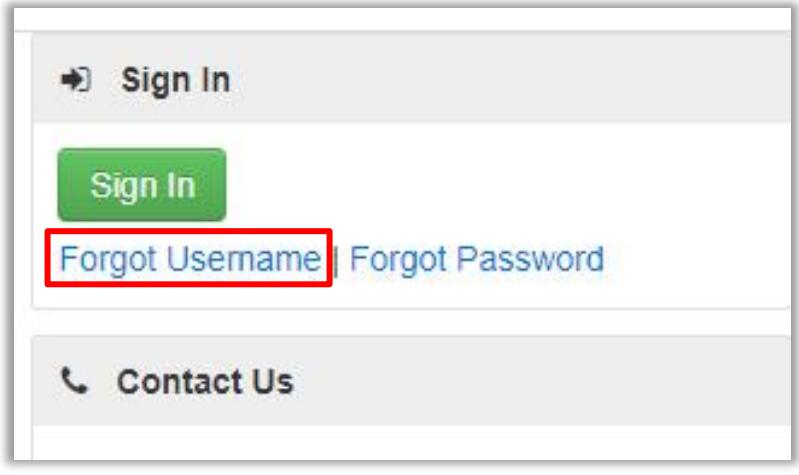

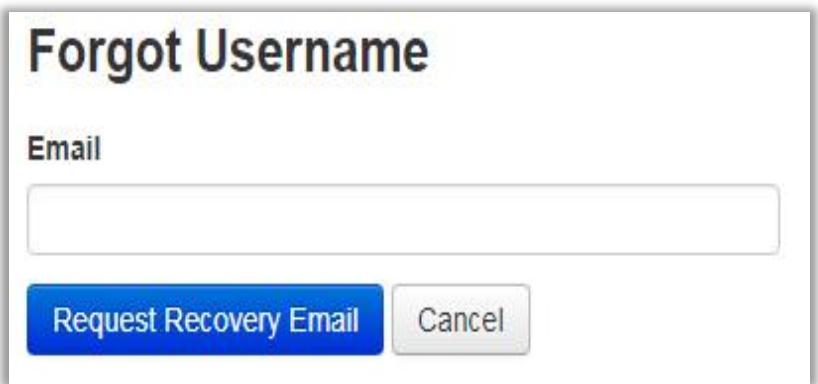

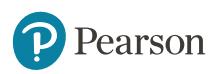

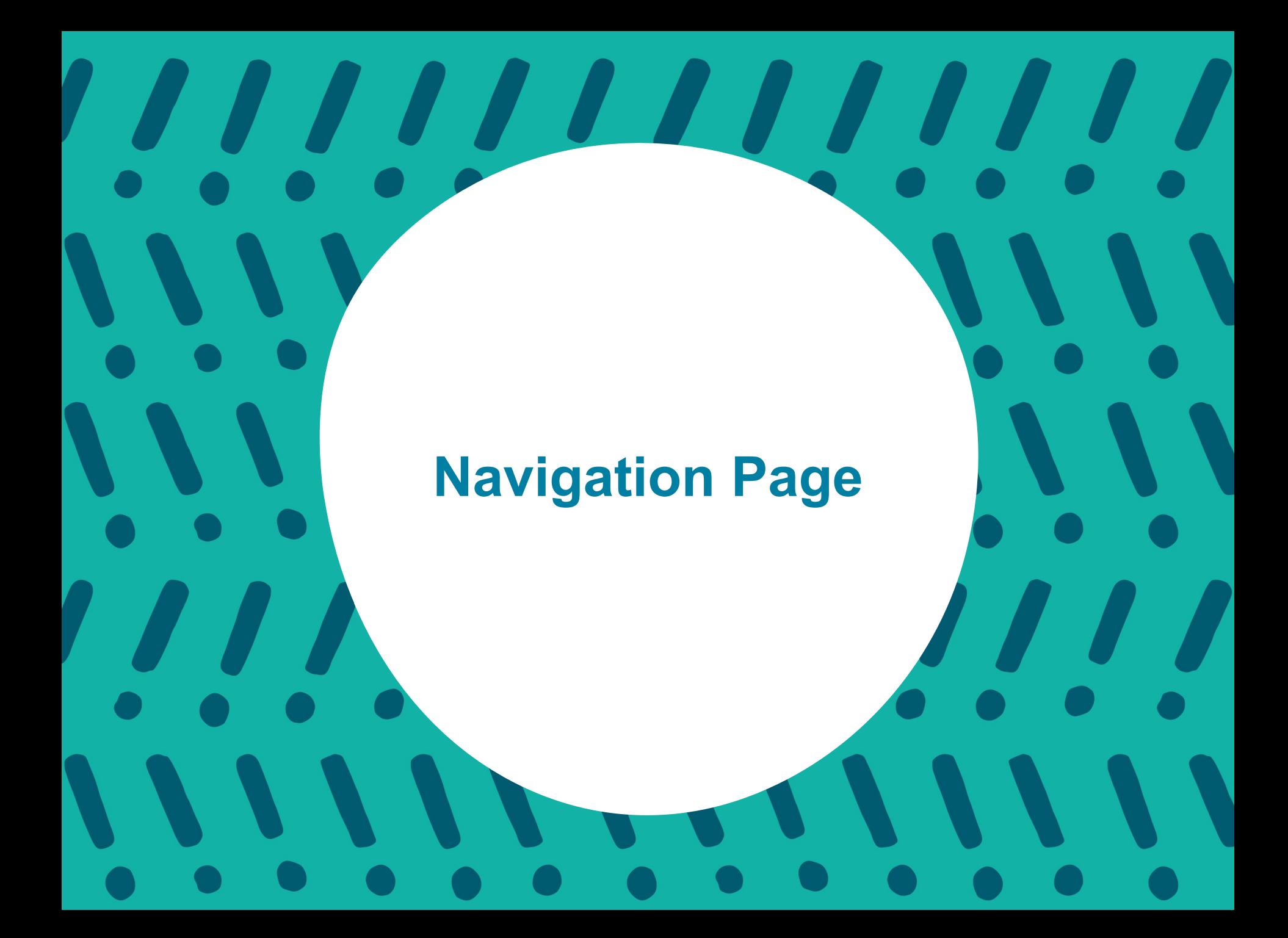

### **PearsonAccessnext Navigation Page: Things To Note**

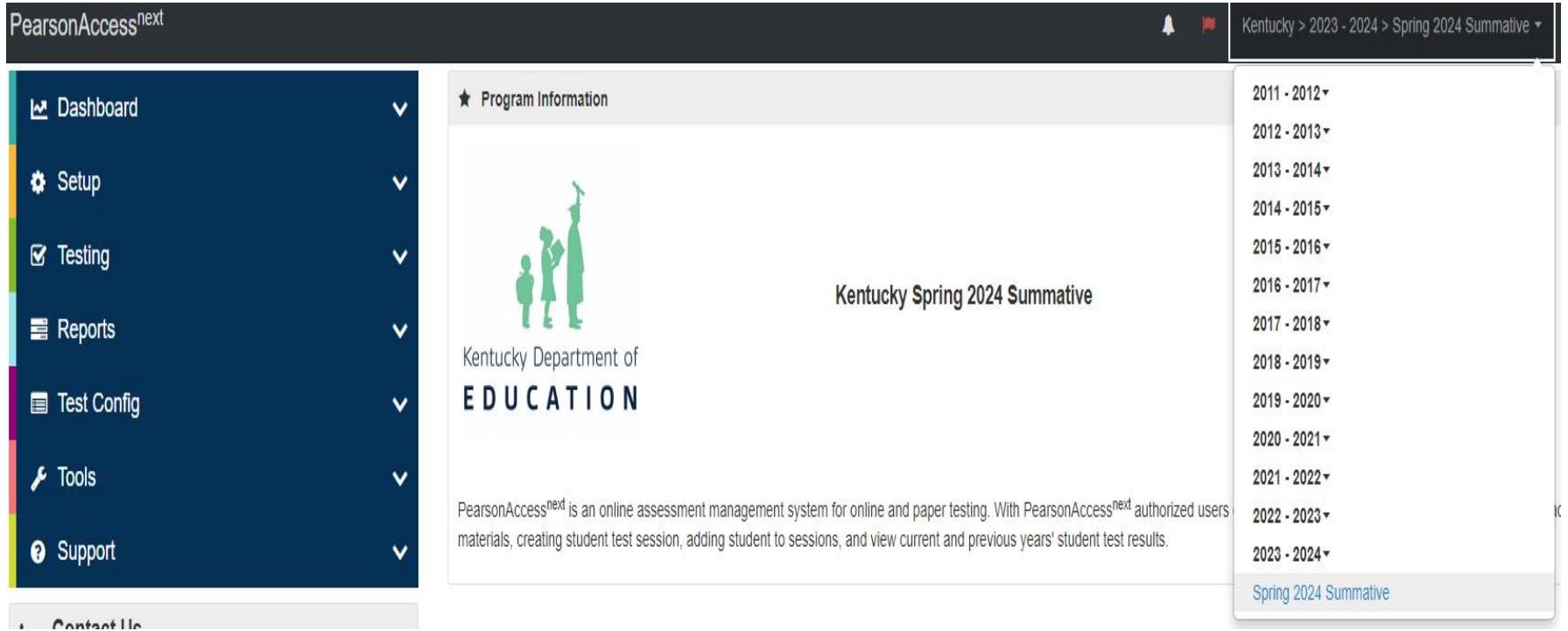

Before beginning next steps, choose the Kentucky Assessment administration year your students will be testing in from the drop down on the Navigation Page.

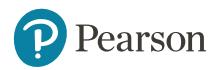

#### **PearsonAccessnext Banners**

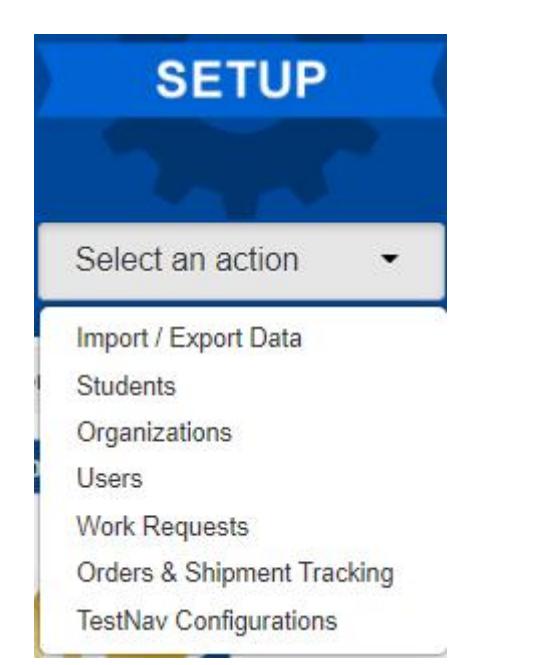

SETUP - Access district and school organizations. Create/update user accounts. Orders & Shipment Tracking. Remote Test Settings.

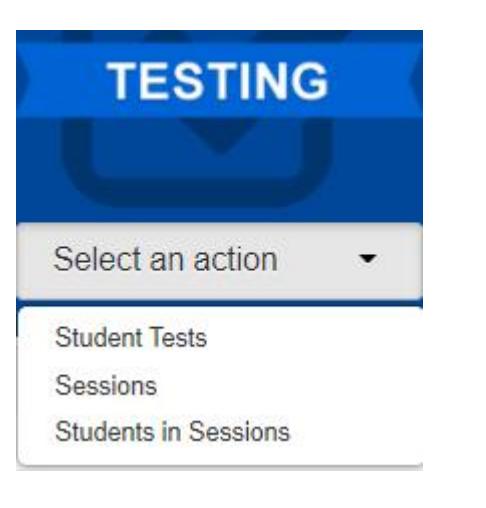

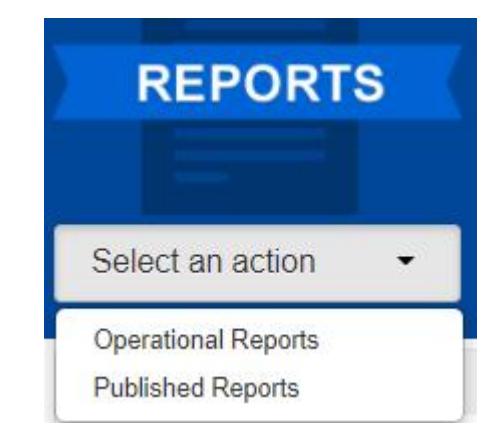

TESTING – Access to student online tests.

REPORTS - Access Operational and Published\* Reports. \*Published Reports are not available until reports have been approved by KDE.

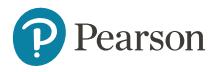

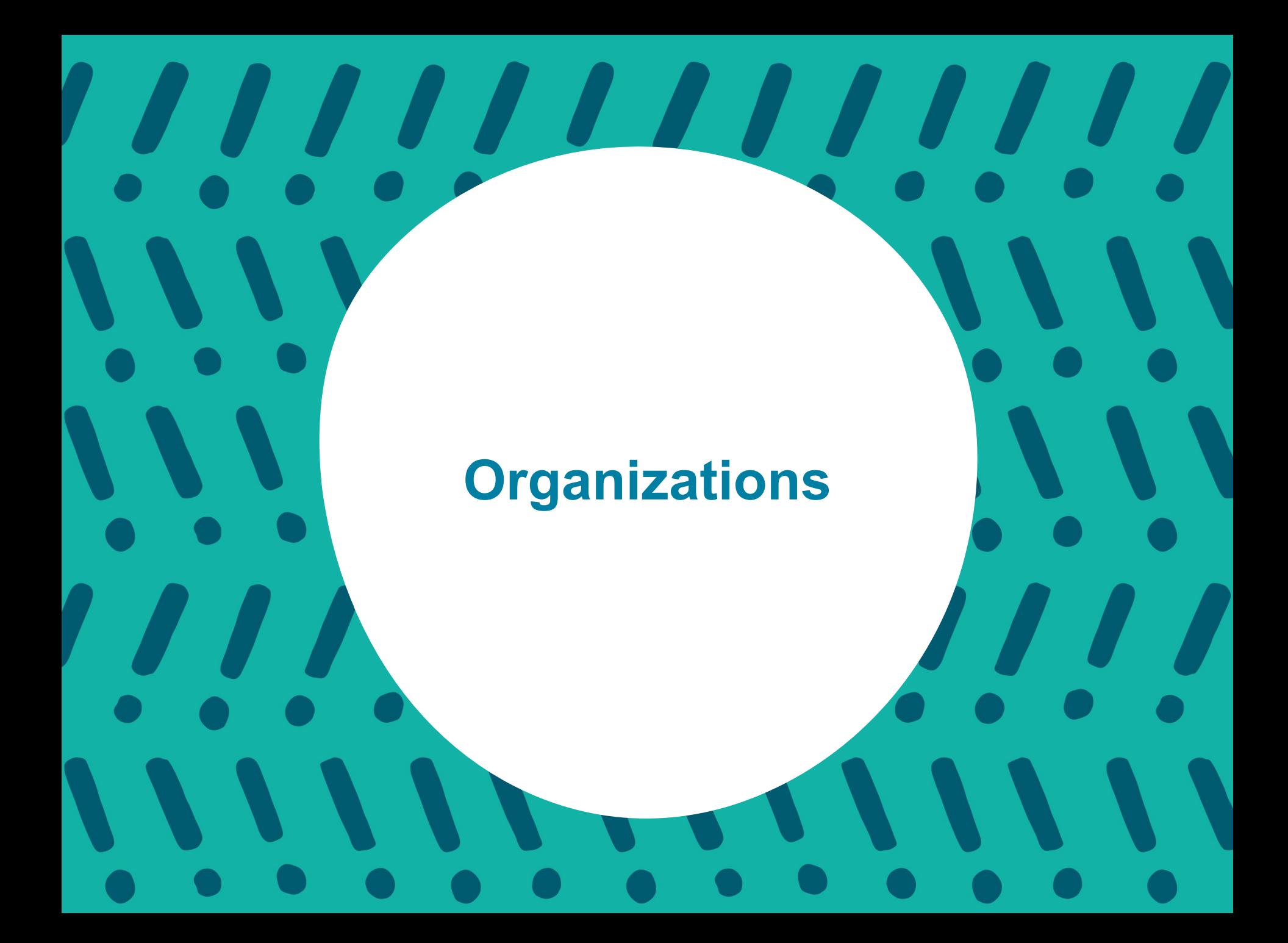

# **Understanding Organizations**

An **organization** is an entity in the organizational hierarchy, such as a district or school. For example, District 3 and Columbus High School each are an organization. An organization must "exist" in the PearsonAccess<sup>next</sup> system before that organization can participate in testing or test-related activities, such as ordering materials.

To update, click **Organizations**.

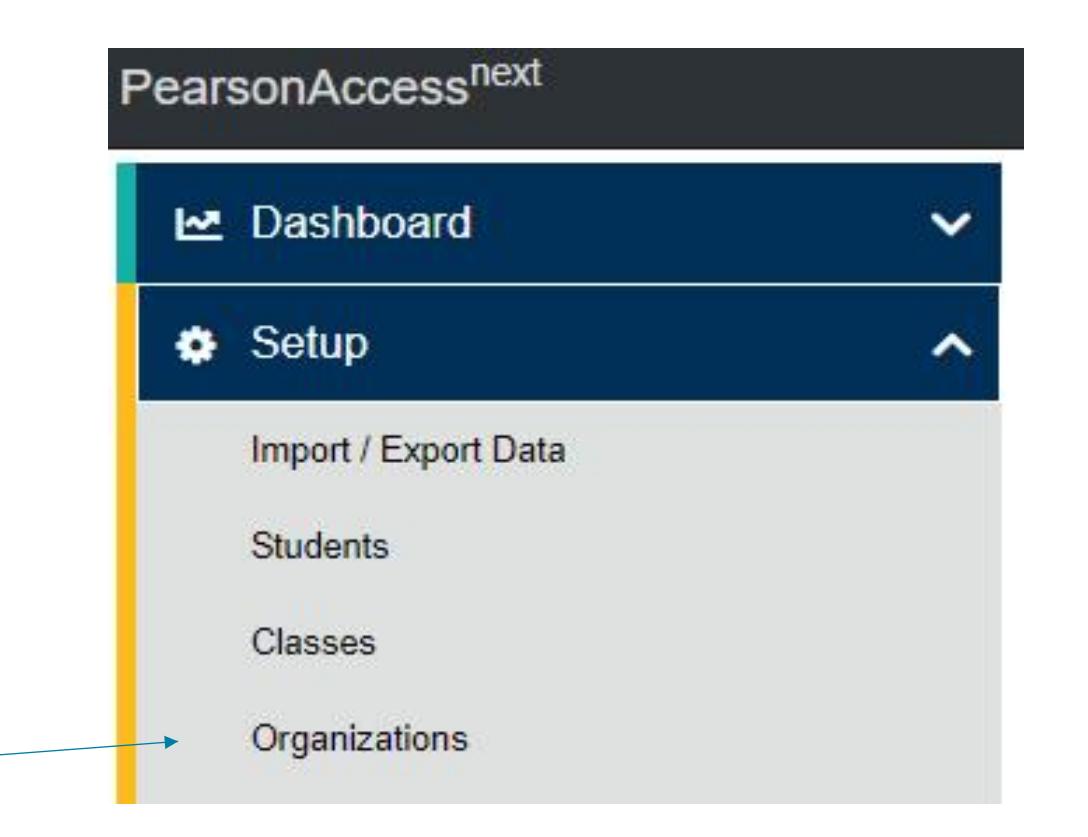

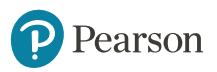

### **View Organizations**

There are two ways to view the organizations. On the upper right of the screen, click on the down arrow next to the district name, this will provide a list of schools in the district that can be selected from.

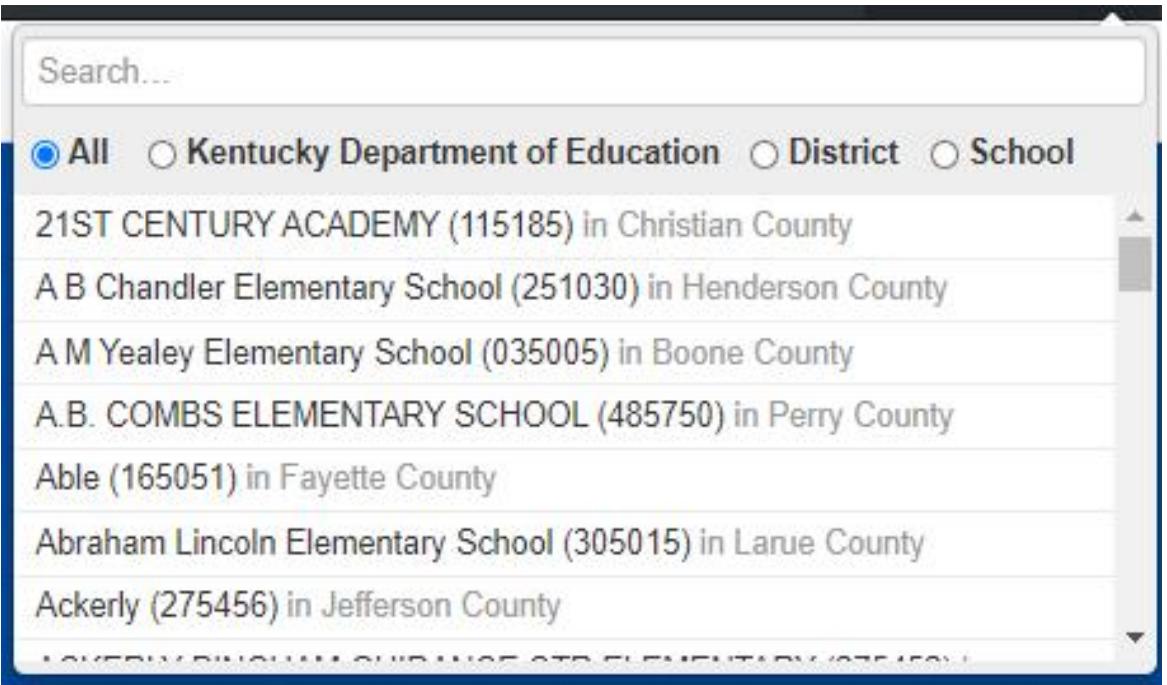

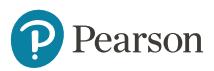

### **View Organizations cont'd**

Click the arrow to the right of the Search button and click the check box "Show all results".

From here, you can scroll through the schools to the right or type in the school's name in the "Parent Organization" field.

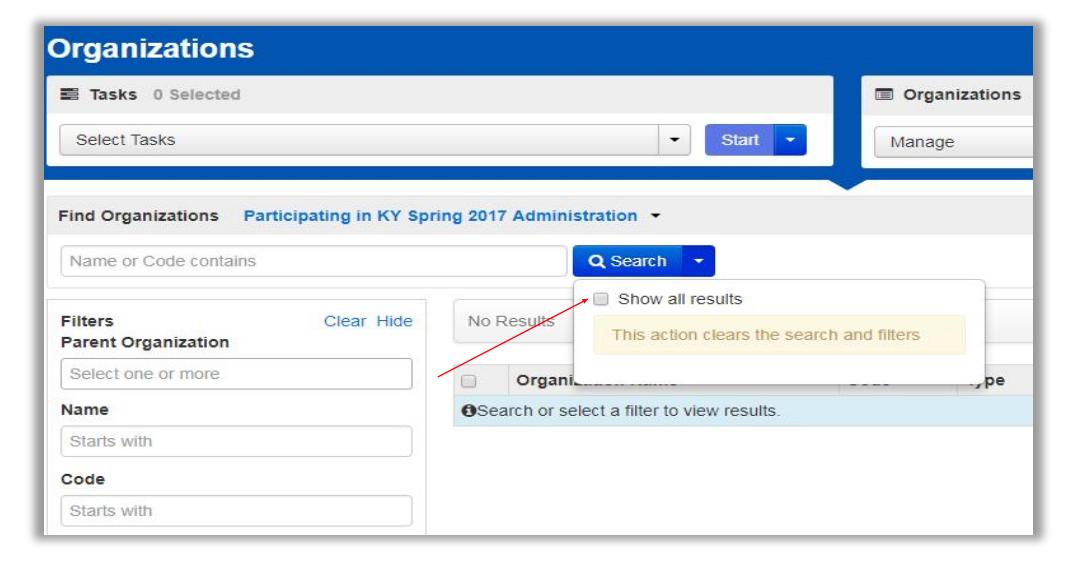

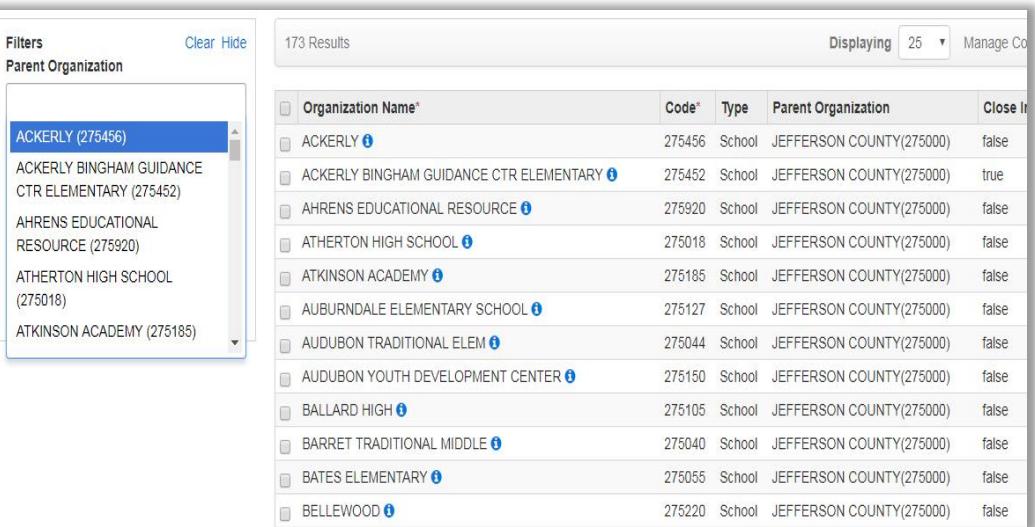

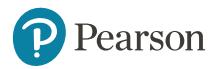

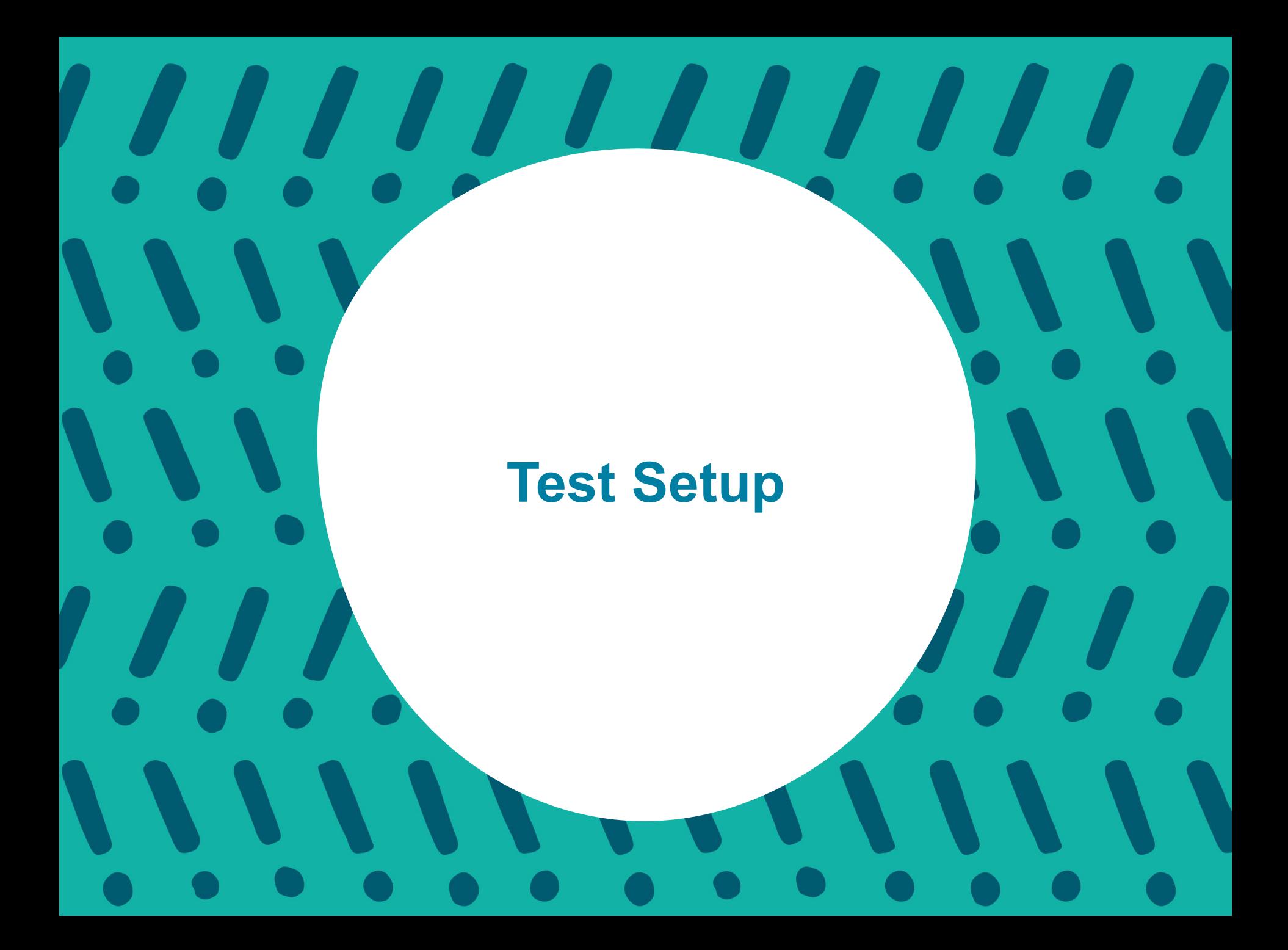

#### **Understanding Test Setup**

- Manage Contacts Optional
- Additional Orders Accommodated Test Materials and Return Materials Only

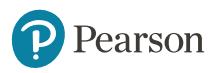

### **Organizational Task - All Task Bar**

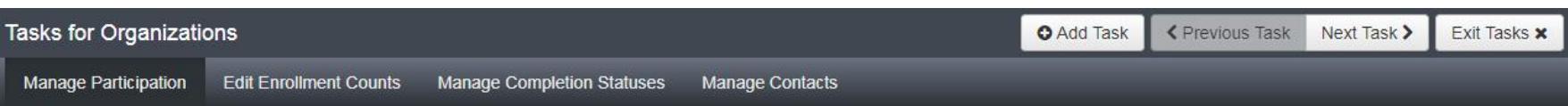

#### **Manage Contacts - District/School Level - Optional**

Contacts for both the district and school level can be edited on this screen.

#### **Additional Orders - Accommodated Test Materials and Return Materials only**

DACs will order Large Print and/or Braille Kits via additional orders once the window opens.

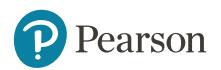

## **Manage Contacts - District/School Level**

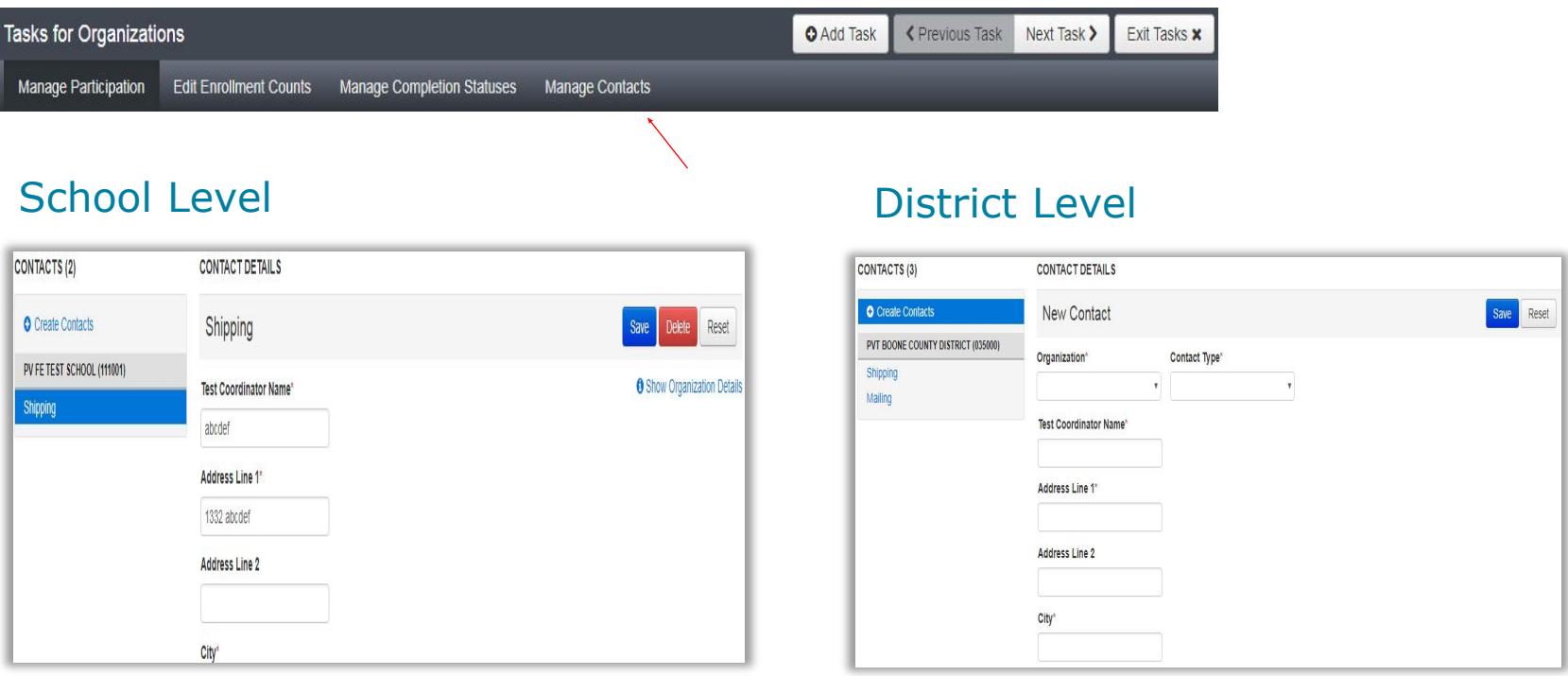

Kentucky Summative Assessments test materials will ship to the district address. At the school level, the BAC can be updated on this screen. This is optional.

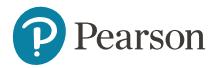

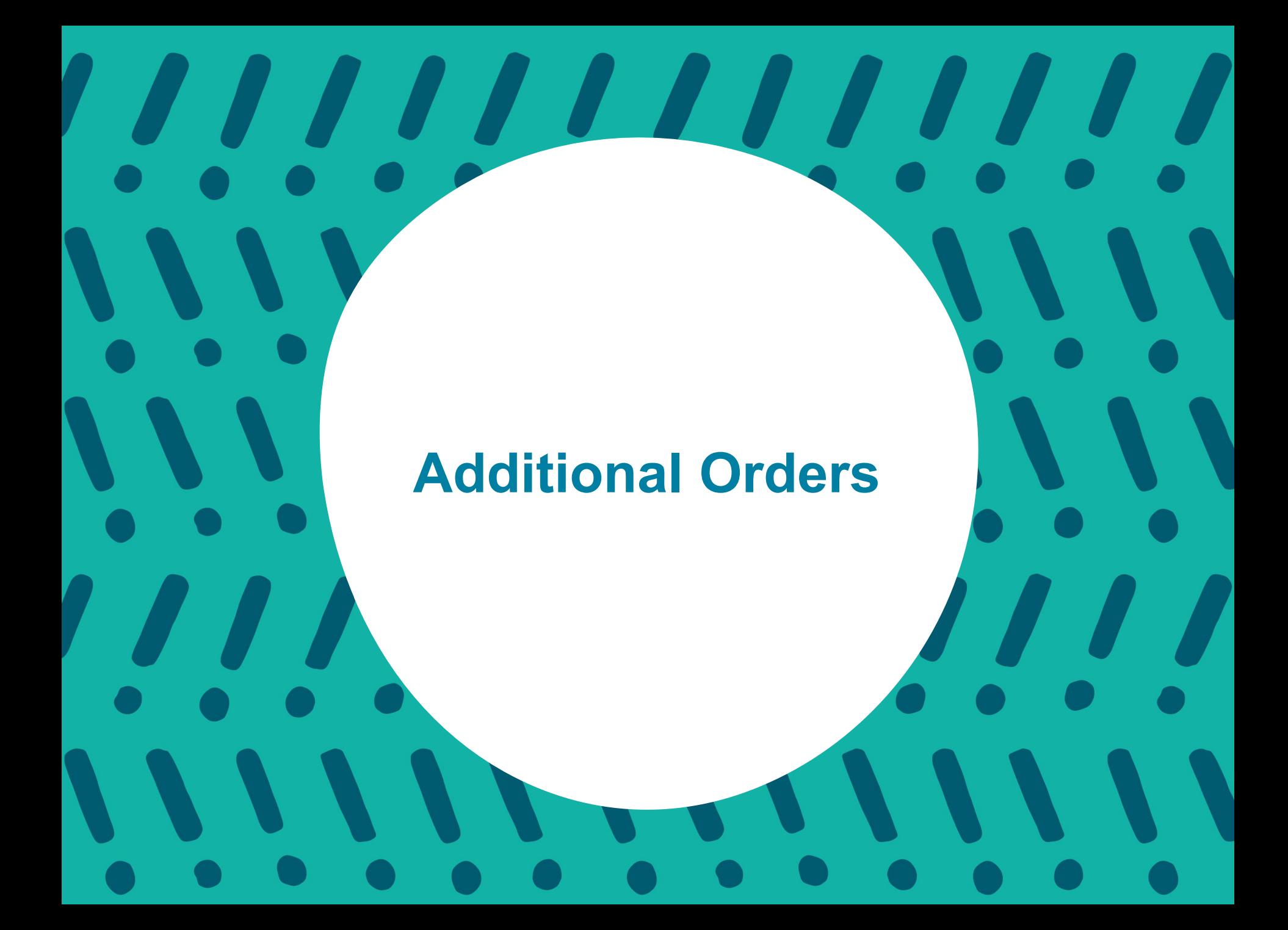

#### **Orders & Shipment Tracking**

Use **Orders & Shipment Tracking** to order accommodated test materials. DACs will order additional test and return materials.

- 1. Click Setup
- 2. Click Orders & Shipment Tracking from drop down
- 3. Click the Select Tasks drop-down
- 4. Select Create/Edit Orders
- 5. Click Start.

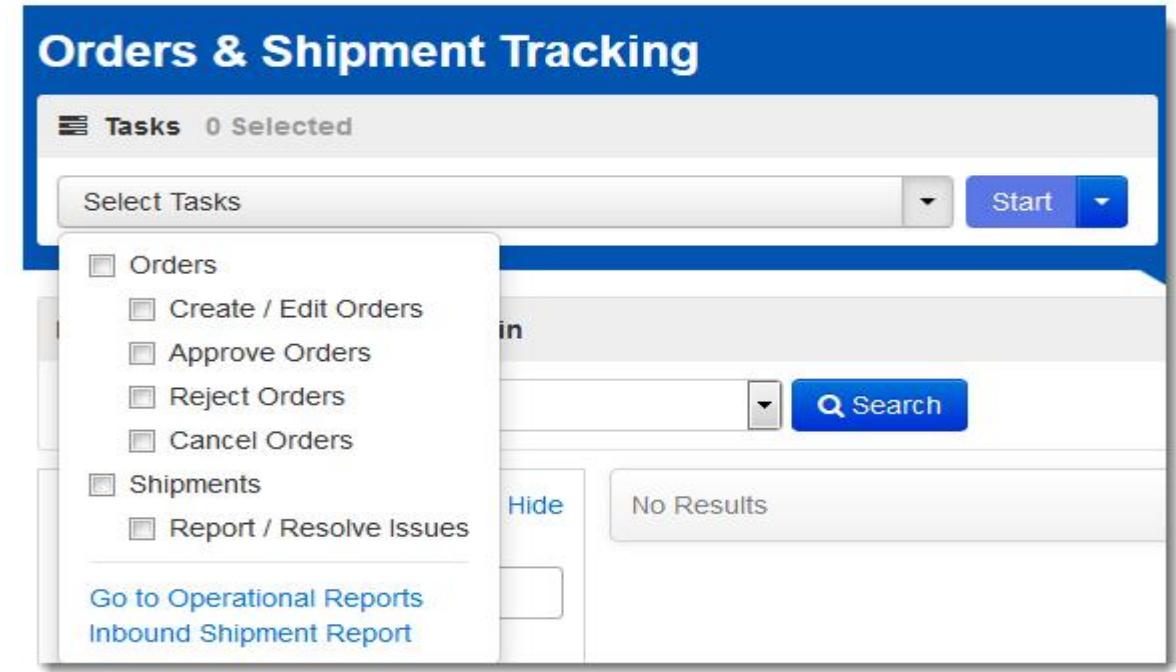

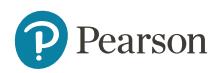

# **Orders & Shipment Tracking (slide 2)**

- 1. Select Create/Edit Orders
- 2. Next Page is a screen shot for the Additional Order

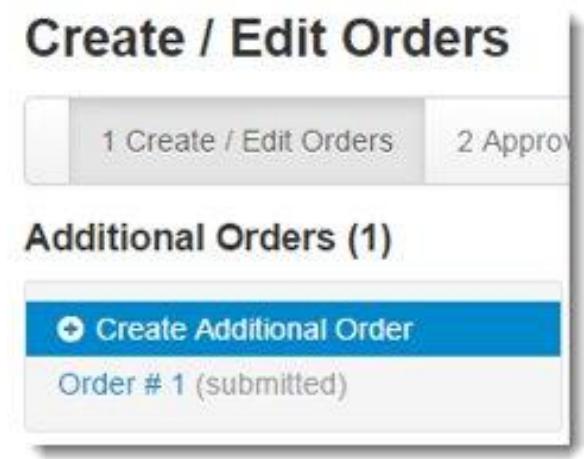

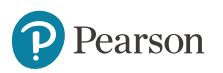

# **Orders & Shipment Tracking (slide 3)**

Orc

- 1.Enter the Date Needed (**enter at least 2 days before testing**)
- 2. Click the drop-down arrow for Stored Contact
- 3.Click on Add Items at the bottom of the page
- 4.Enter items needed (next slide)
- 5.Click *Save* (next slide) 6.Click *Create*

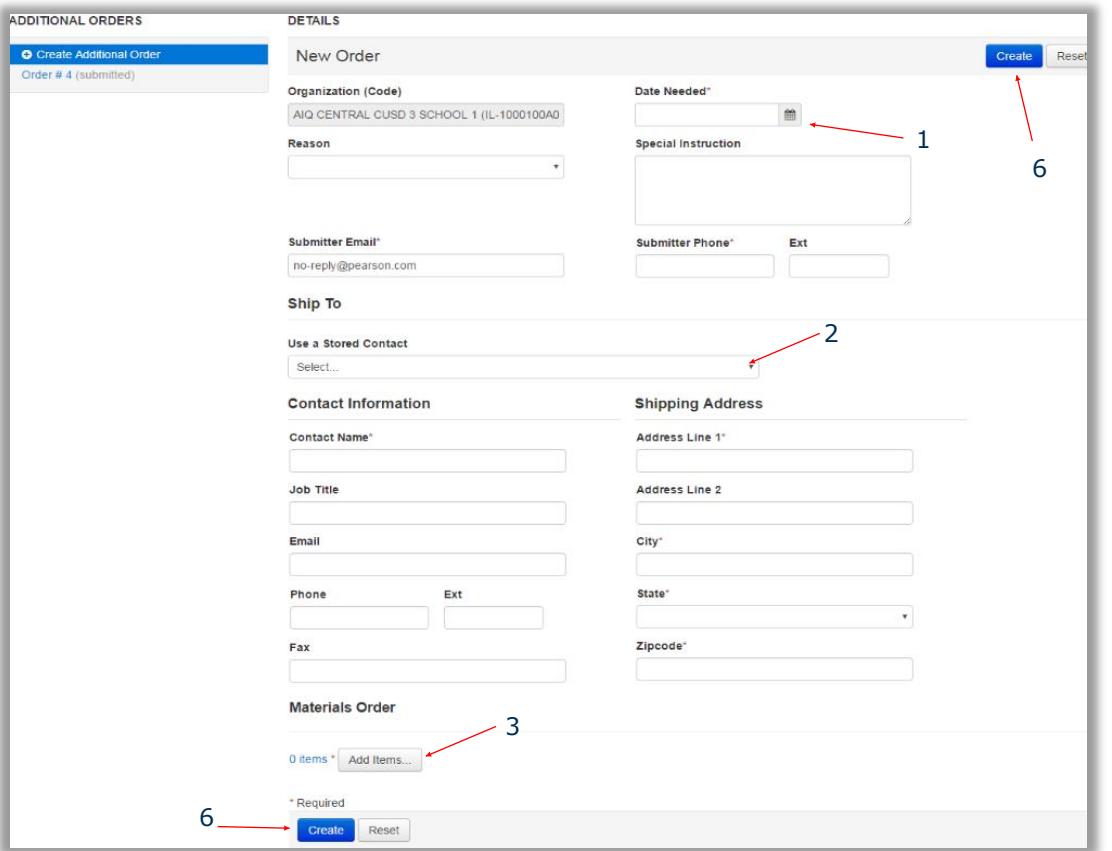

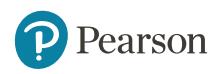

# **Orders & Shipment Tracking (slide 4)**

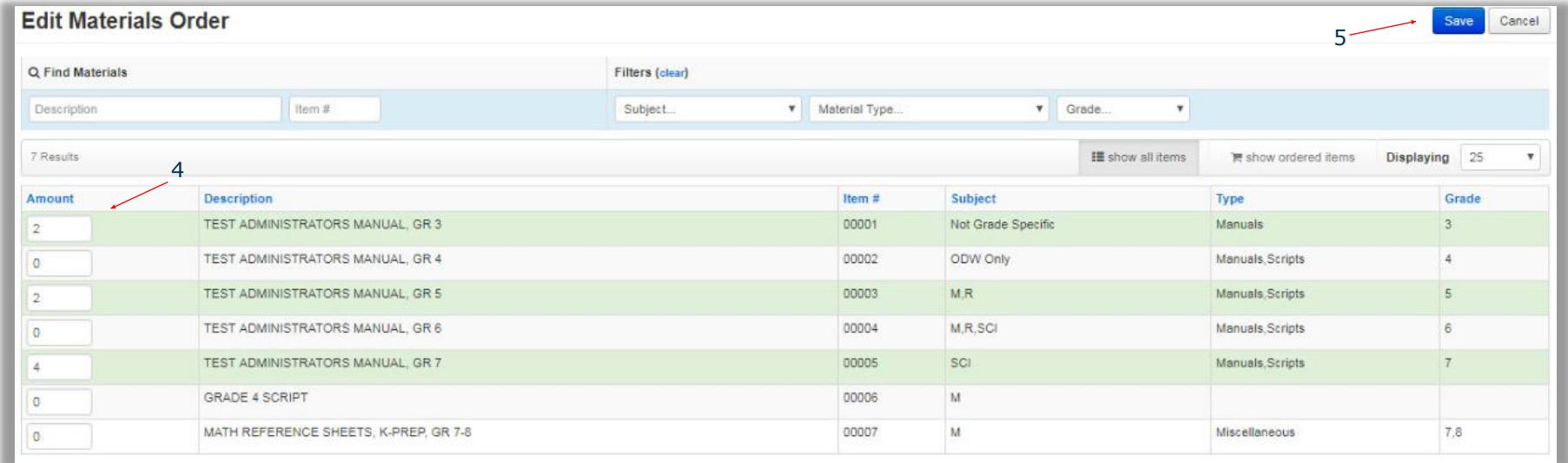

#### Once the additional order has been entered, click Save.

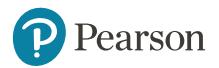

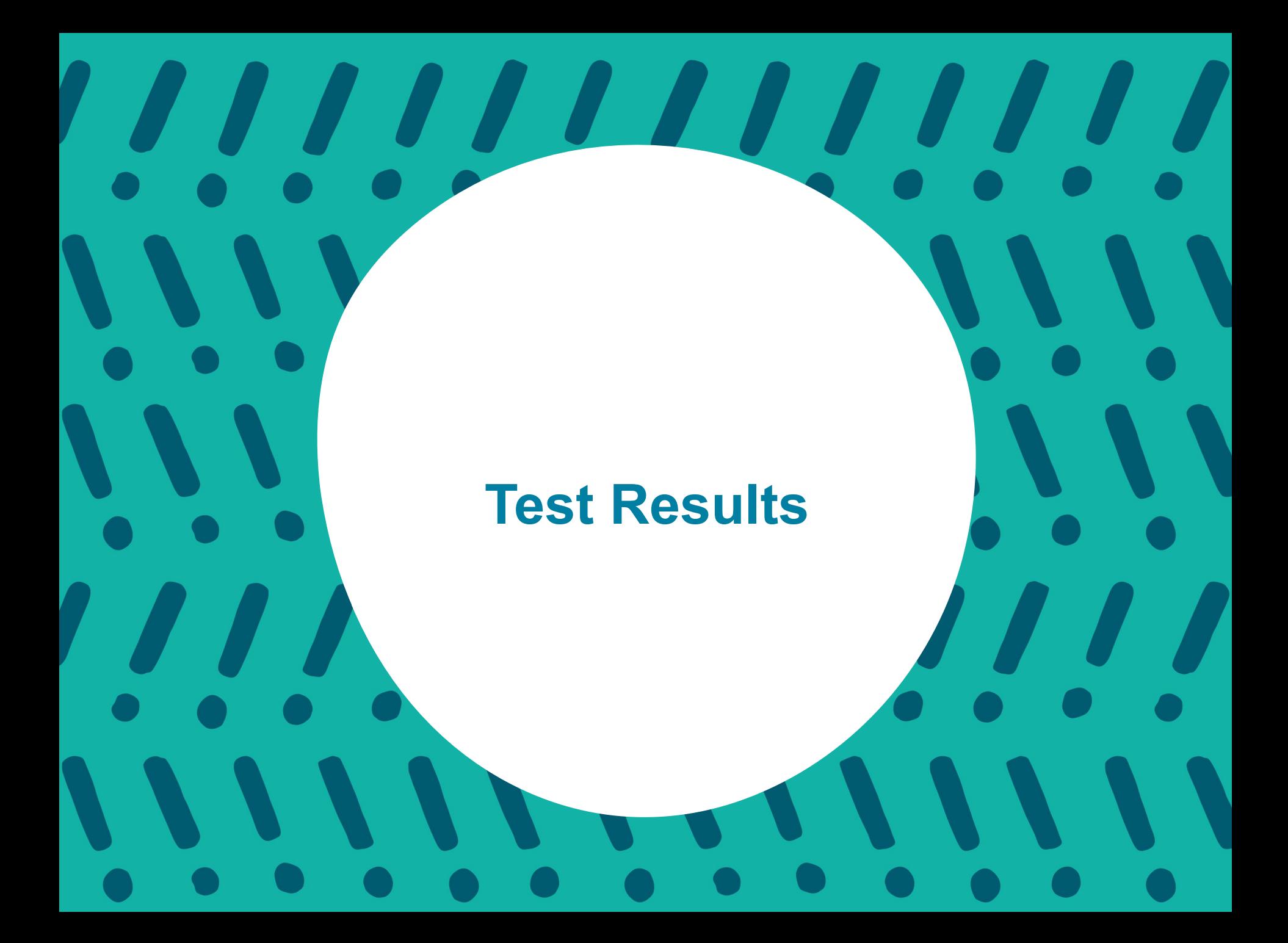

### **Publishing Test Results**

#### **Published Reports**

Published reports are pre-generated reports and data extracts.

#### **To view a published report**

- 1. Click on "Select an Action"
- 2. Click on "Published Reports".

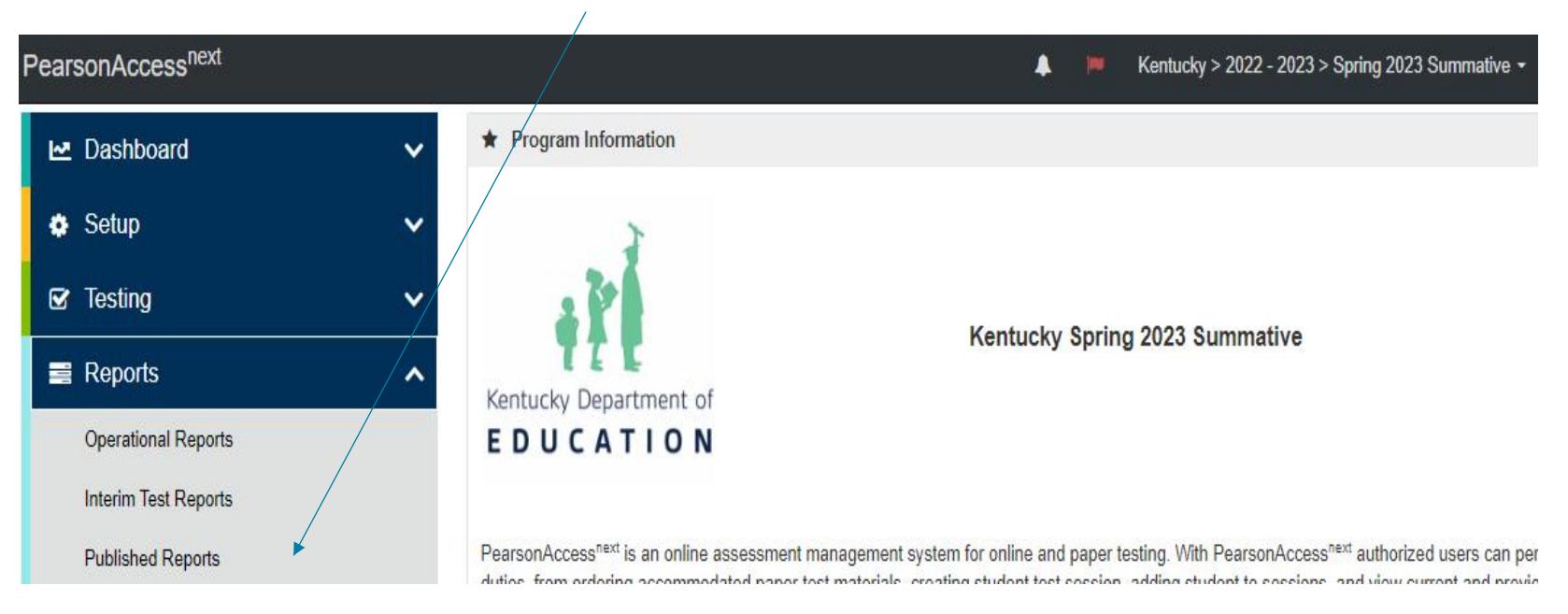

### **View by School**

When choosing a school to review from the drop down, make sure to click on the school's name in the "Organization Name" field in the far-left portion of the screen. This will add the school so you will be able to access the reports.

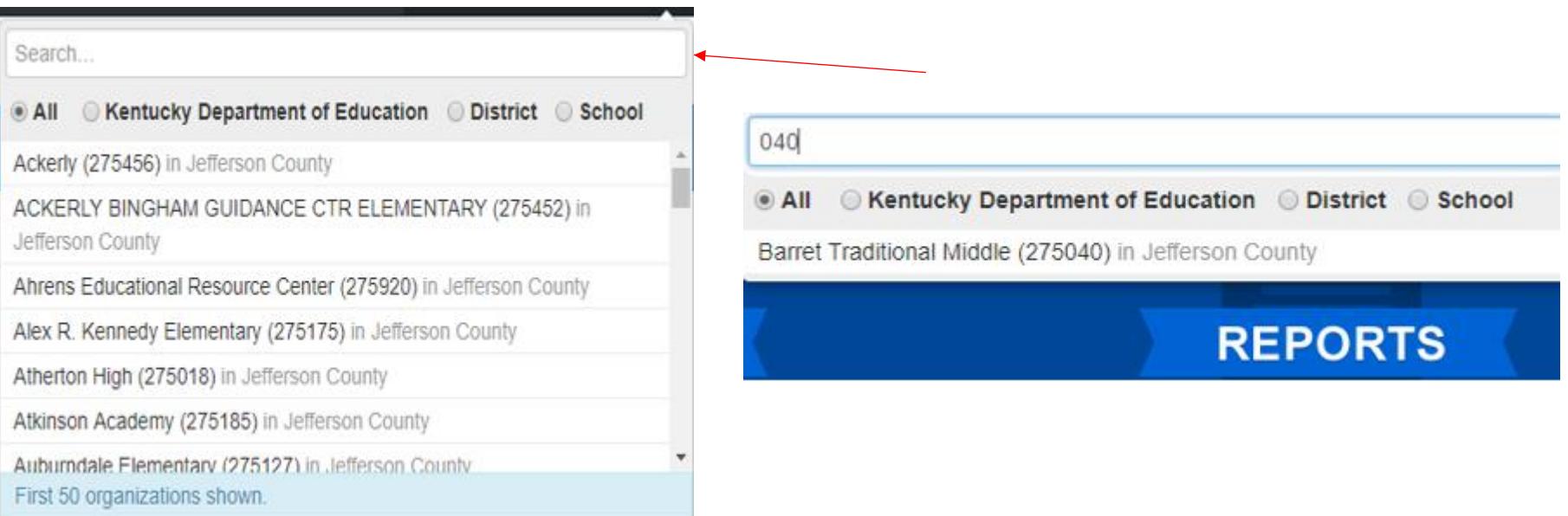

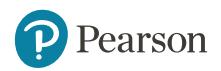

### **View by School cont'd**

뤀  $\boldsymbol{\Theta}$  $\ddot{\mathbf{Q}}$  $\mathbf{\overline{v}}$ 骨 Home Setup Testing Reports Support

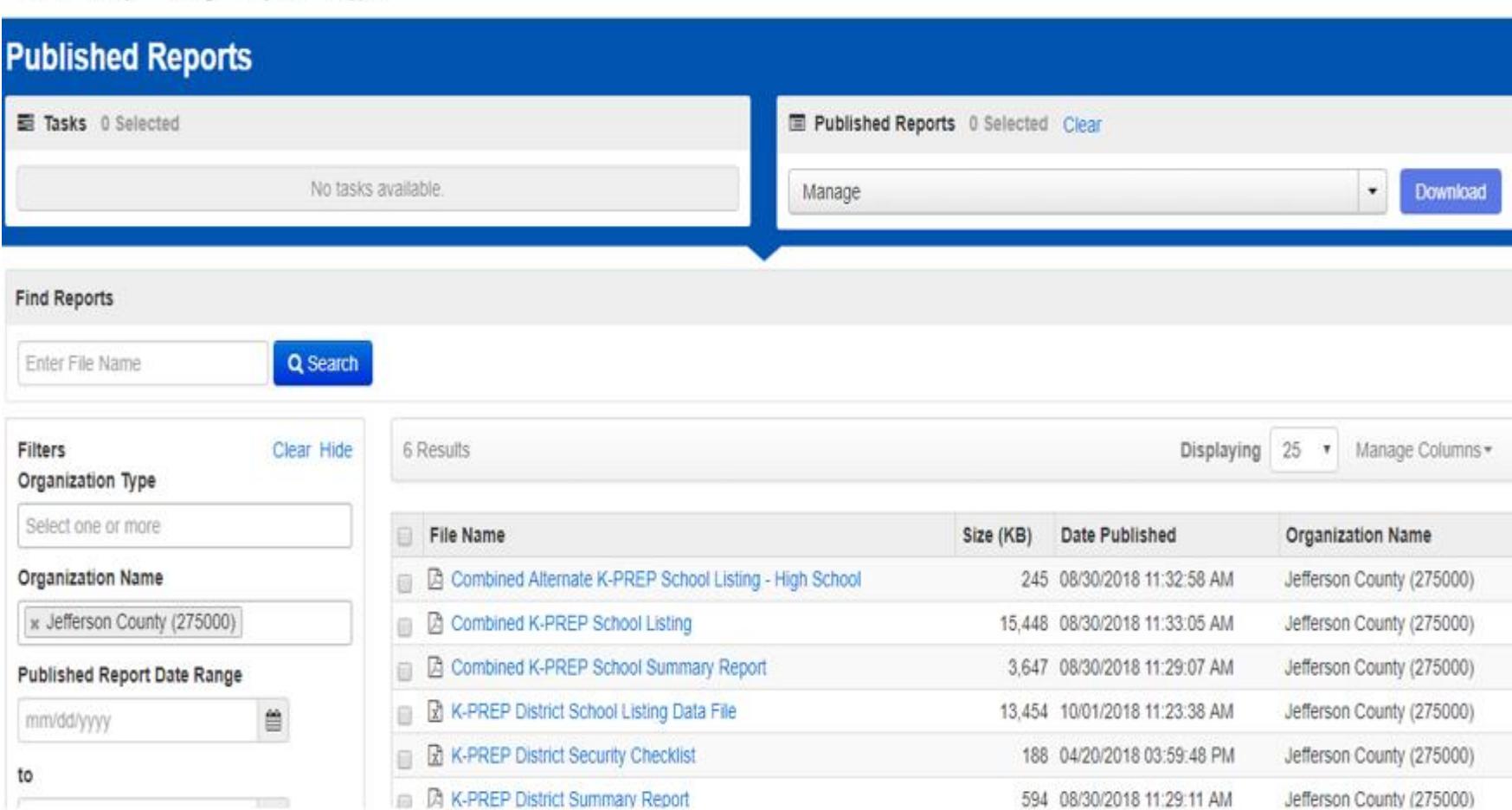

# **Available Resources**

#### **[PearsonAccess](https://support.assessment.pearson.com/PAsup)[next](https://support.assessment.pearson.com/PAsup) [Online User Guide](https://support.assessment.pearson.com/PAsup)**

Pearson Access<sup>next</sup> System Basics Setup Testing Reporting Site Map Recently Updated Pearson Access Next Online Support  $Q$ 

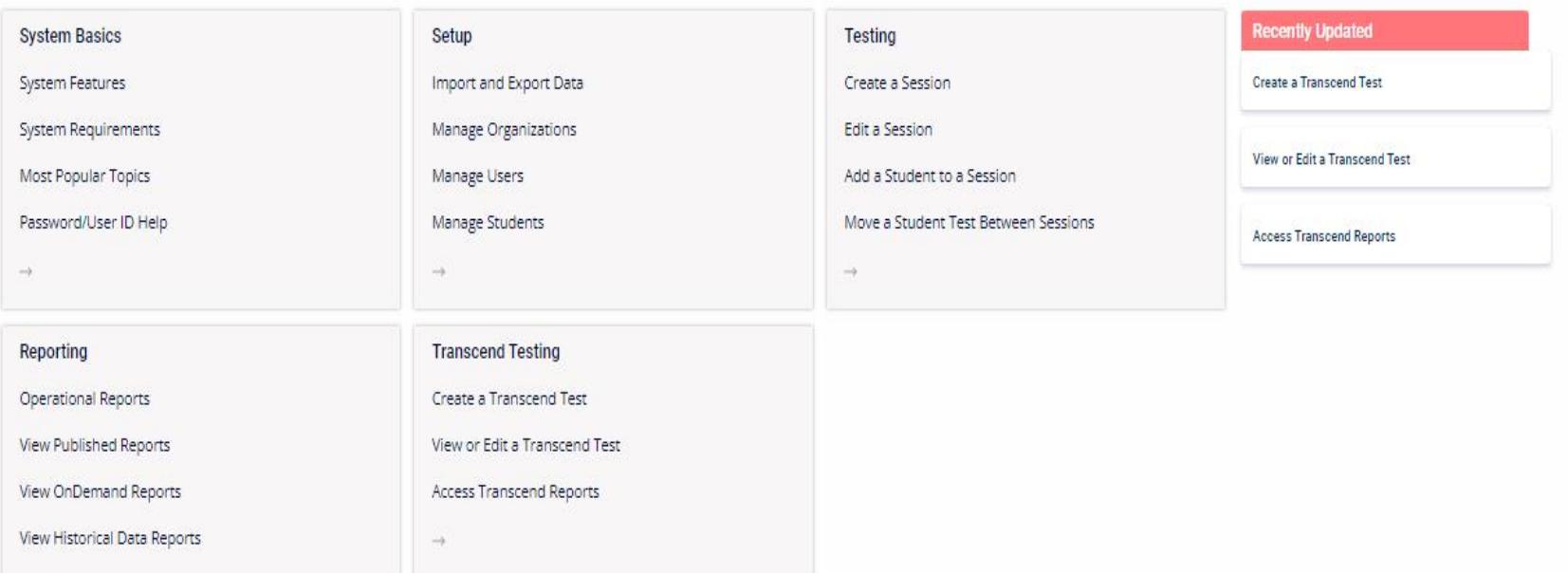

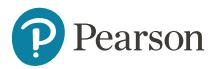

#### **Set Up - [System Basics](https://support.assessment.pearson.com/PAsup/system-basics/resources)**

#### Pearson Access<sup>next</sup>

System Basics Setup Testing Reporting Site Map Recently Updated

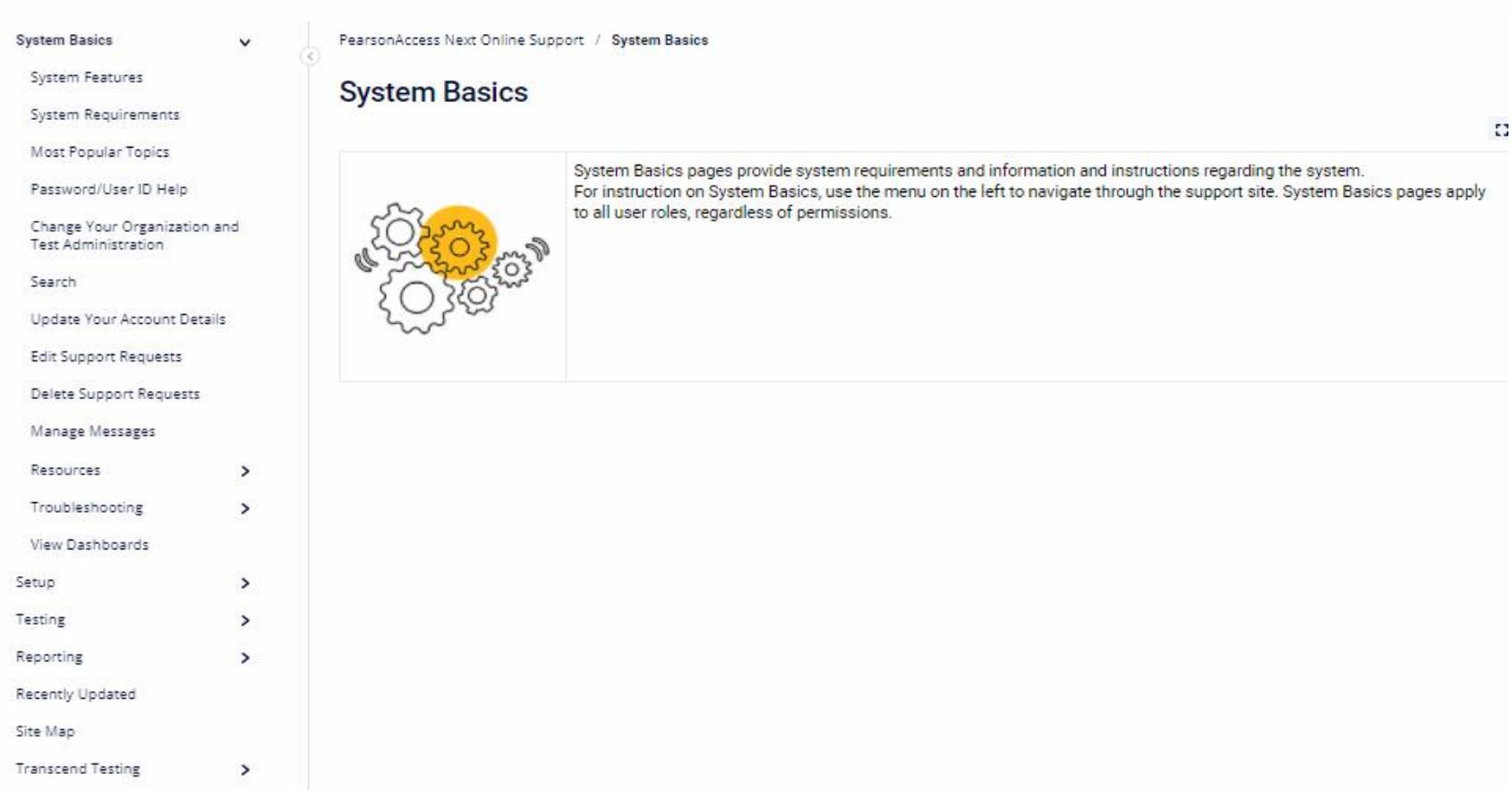

![](_page_32_Picture_4.jpeg)

![](_page_33_Picture_0.jpeg)

PearsonAccess<sup>next</sup>

System Basics Setup Testing Reporting Site Map **Recently Updated** 

![](_page_33_Picture_72.jpeg)

Resume a Test

Status

Stop a Session

Manage Student Tests

Monitor or Change Student Test

**Manage Sections** 

Remove a Student from a Session

Delete a Session

Assign a Remote Testing Organization

Approve/Reject Remote Testing

Generate Test Tickets for Sessions

Edit Student Test Details

Override Resume Restriction

![](_page_33_Picture_15.jpeg)

#### **[Resources](https://support.assessment.pearson.com/PAsup/system-basics/resources)**

Pearson Access<sup>next</sup>

System Basics Setup Testing Reporting Site May

![](_page_34_Picture_25.jpeg)

![](_page_34_Picture_4.jpeg)

#### **Questions?**

### **Kentucky Program Team**

Pearson Client Services Phone: 1-888-437-1430 Fax: (319) 339-6525 Hours: 7am – 8:30pm EST

#### **Kentucky Department of Education**

Office of Assessment and Accountability Division of Assessment and Accountability Support Phone: (502) 564-4394 dacinfo@education.gov.ky

![](_page_36_Picture_4.jpeg)